# **Boletim Técnico**

# **TOTVS**

#### **Quantidade Base**

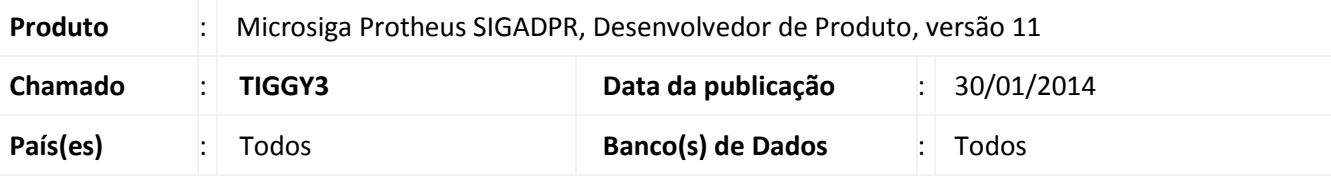

#### Importante

Esta melhoria depende de execução do *update* de base *UPDPR002,* conforme **Procedimentos para Implementação**.

Atualmente, é possível criar estruturas de produto com o uso do campo Quantidade Base. Esta informação não era utilizada pelo SIGADPR, sendo assim, foi realizada a alteração por meio do chamado TIGGY3. Para viabilizar essa melhoria, é necessário aplicar o pacote de atualizações (*Patch*) deste chamado.

#### **Procedimento para Implementação**

O sistema é atualizado logo após a aplicação do pacote de atualizações (*Patch*) deste chamado.

### Importante

Antes de executar o compatibilizador UPDPR002 é imprescindível:

- a) Realizar o *backup* da base de dados do produto que será executado o compatibilizador (diretório **\PROTHEUS11\_DATA\DATA**) e dos dicionários de dados SXs (diretório **\PROTHEUS11\_DATA\SYSTEM**).
- b) Os diretórios acima mencionados correspondem à **instalação padrão** do Protheus, portanto, devem ser alterados conforme o produto instalado na empresa.
- c) Essa rotina deve ser executada em **modo exclusivo**, ou seja, nenhum usuário deve estar utilizando o sistema.
- d) Se os dicionários de dados possuírem índices personalizados (criados pelo usuário), antes de executar o compatibilizador, certifique-se de que estão identificados pelo *nickname*. Caso o compatibilizador necessite criar índices, irá adicioná-los a partir da ordem original instalada pelo Protheus, o que poderá sobrescrever índices personalizados, caso não estejam identificados pelo *nickname*.
- e) O compatibilizador deve ser executado com a **Integridade Referencial desativada\***.

# Atenção

**O procedimento a seguir deve ser realizado por um profissional qualificado como Administrador de Banco de Dados (DBA) ou equivalente!** 

 $\odot$ 

 $\odot$ 

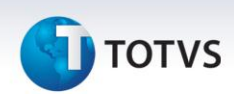

#### **A ativação indevida da Integridade Referencial pode alterar drasticamente o relacionamento entre tabelas no banco de dados. Portanto, antes de utilizá-la, observe atentamente os procedimentos a seguir:**

- i. No **Configurador (SIGACFG)**, veja **se a empresa utiliza** Integridade Referencial, selecionando a opção **Integridade/Verificação (APCFG60A)**.
- ii. Se **não há** Integridade Referencial **ativa**, são relacionadas em uma nova janela todas as empresas e filiais cadastradas para o sistema e nenhuma delas estará selecionada. Neste caso, **E SOMENTE NESTE, não é necessário** qualquer outro procedimento de **ativação ou desativação** de integridade, basta finalizar a verificação e aplicar normalmente o compatibilizador, conforme instruções.
- iii. **Se há** Integridade Referencial **ativa** em **todas as empresas e filiais**, é exibida uma mensagem na janela **Verificação de relacionamento entre tabelas**. Confirme a mensagem para que a verificação seja concluída, **ou**;
- iv. **Se há** Integridade Referencial **ativa** em **uma ou mais empresas**, que não na sua totalidade, são relacionadas em uma nova janela todas as empresas e filiais cadastradas para o sistema e, somente, a(s) que possui(em) integridade está(arão) selecionada(s). Anote qual(is) empresa(s) e/ou filial(is) possui(em) a integridade ativada e reserve esta anotação para posterior consulta na reativação (ou ainda, contate nosso Help Desk Framework para informações quanto a um arquivo que contém essa informação).
- v. Nestes casos descritos nos itens **"iii"** ou **"iv", E SOMENTE NESTES CASOS**, é necessário **desativar** tal integridade, selecionando a opção **Integridade/ Desativar (APCFG60D)**.
- vi. Quando desativada a Integridade Referencial, execute o compatibilizador, conforme instruções.
- vii. Aplicado o compatibilizador, a Integridade Referencial deve ser reativada, **SE E SOMENTE SE tiver sido desativada**, por meio da opção **Integridade/Ativar (APCFG60)**. Para isso, tenha em mãos as informações da(s) empresa(s) e/ou filial(is) que possuía(m) ativação da integridade, selecione-a(s) novamente e confirme a ativação.

#### **Contate o Help Desk Framework EM CASO DE DÚVIDAS!**

1. Em **ByYou Smart Client**, digite U\_UPDPR002 no campo **Programa Inicial**.

#### Importante

Para a correta atualização do dicionário de dados, certifique-se que a data do compatibilizador seja igual ou superior a **24/01/2014.**

- 2. Clique em **OK** para continuar.
- 3. Após a confirmação é exibida uma tela para a seleção da empresa em que o dicionário de dados será modificado.
- 4. Ao confirmar é exibida uma mensagem de advertência sobre o *backup* e a necessidade de sua execução em **modo exclusivo**.

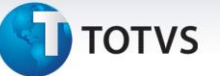

5. Clique em **Processar** para iniciar o processamento. O primeiro passo da execução é a preparação dos arquivos.

É apresentada uma mensagem explicativa na tela.

- 6. Em seguida, é exibida a janela **Atualização concluída** com o histórico (*log*) de todas as atualizações processadas. Nesse *log* de atualização são apresentados somente os campos atualizados pelo programa. O compatibilizador cria os campos que ainda não existem no dicionário de dados.
- 7. Clique em **Gravar** para salvar o histórico (*log*) apresentado.
- 8. Clique em **OK** para encerrar o processamento.

#### **Atualizações do compatibilizador** *UPDPR002*

- 1. Criação de **Campos** no arquivo **SX3 – Campos:**
	- Tabela DG0 Versão Produto:

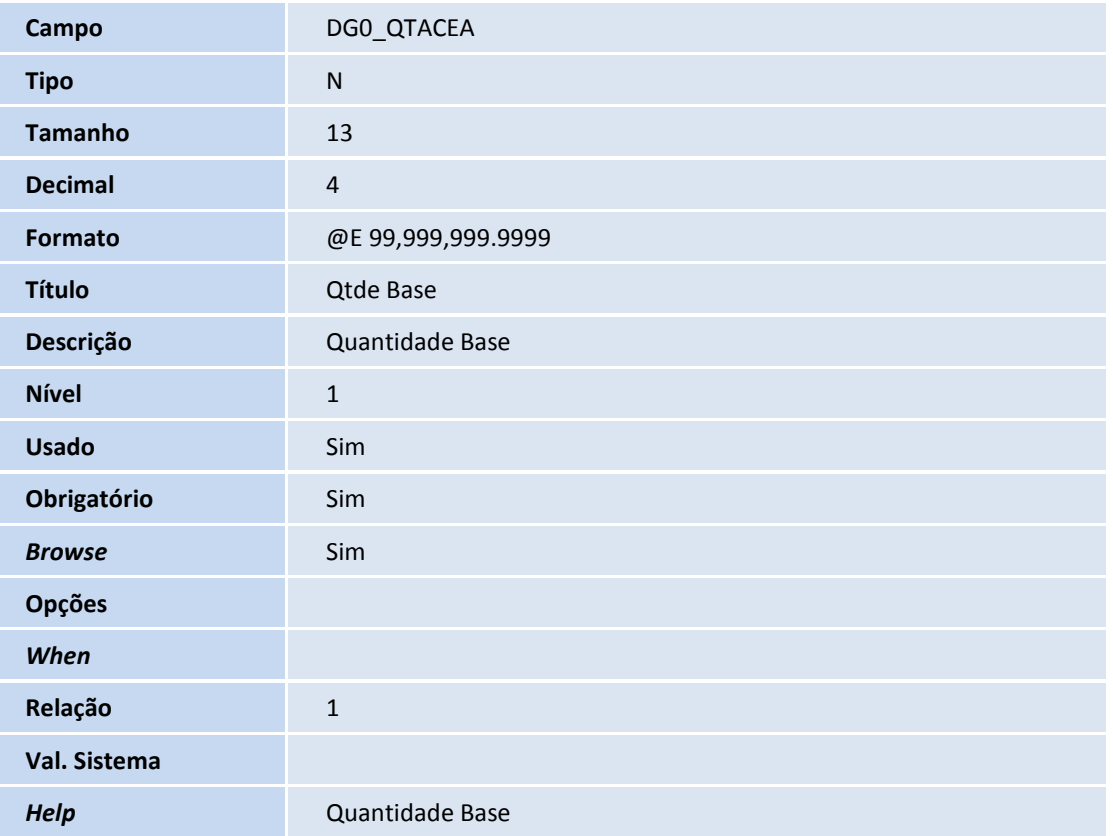

### Importante

O tamanho dos campos que possuem grupo pode variar conforme ambiente em uso.

2. Criação de **Gatilhos** no arquivo **SX7 – Gatilhos**:

 $\odot$ 

 $\odot$ 

## **Boletim Técnico**

**TOTVS** 

Tabela DG0 – Versão Produto:

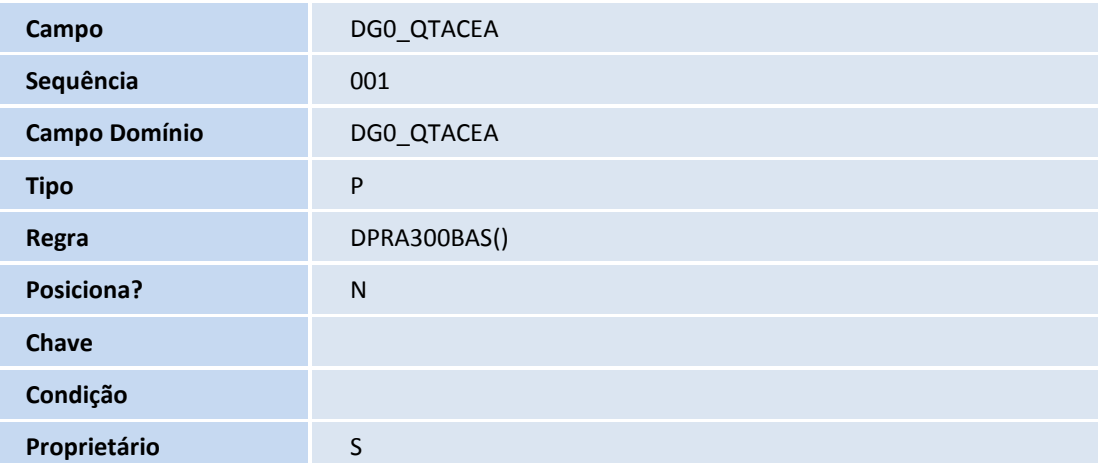

#### **Procedimentos para Utilização**

A quantidade base passa a ser utilizada na versão de produto desenvolvido. Será possível:

- Utilizar o campo por meio da alteração da versão. Ao alterar o campo de quantidade base, os componentes serão atualizados;
- Na importação de estrutura do SIGAPCP, a quantidade base será utilizada;
- Na liberação da versão, será atualizado o campo quantidade base.

#### **Exemplo 1:**

- 1. No **Desenvolvedor de Produtos (SIGADPR)** acesse **Atualizações/Versão (DPRA300)**.
- 2. Clique em **Incluir**.
- 3. O campo está disponível no agrupador **Padrão**.

#### **Exemplo 2:**

- 1. No **Desenvolvedor de Produtos (SIGADPR)** acesse Atualizações/Versão (DPRA300).
- 2. Posicione em uma versão com situação **Aberta**.
- 3. Em ações relacionados, clique em **Importar Versão**.
- 4. Informe origem **PCP** e selecione um produto que possua quantidade base.
- 5. Confirme o processo.
- 6. Visualize a versão e verifique o campo **Quantidade Base** da versão.

# **Boletim Técnico**

# **TOTVS**

### **Informações Técnicas**

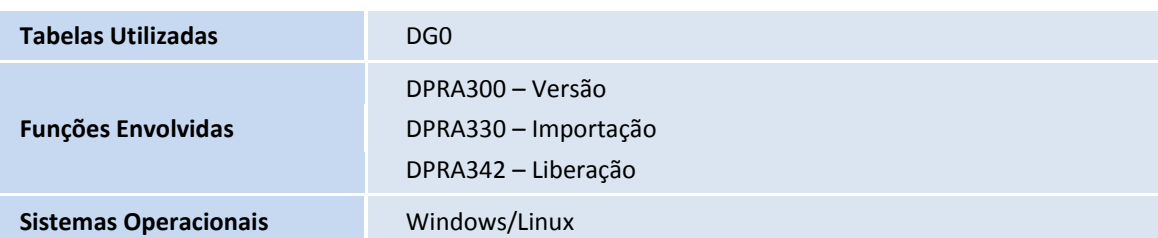